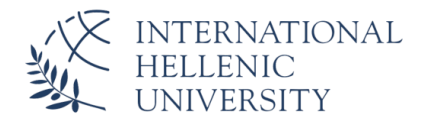

## **EDUROAM – ΣΥΝΔΕΣΗ ΓΙΑ ΣΥΣΚΕΥΕΣ IOS**

## **ΒΗΜΑΤΑ**

1. ΕΓΚΑΤΑΣΤΑΣΗ ΕΦΑΡΜΟΓΗΣ **geteduroam** ΜΕΣΩ ΤΟΥ APP STORE

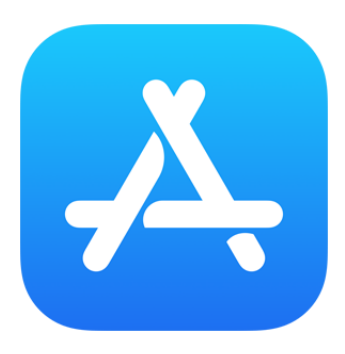

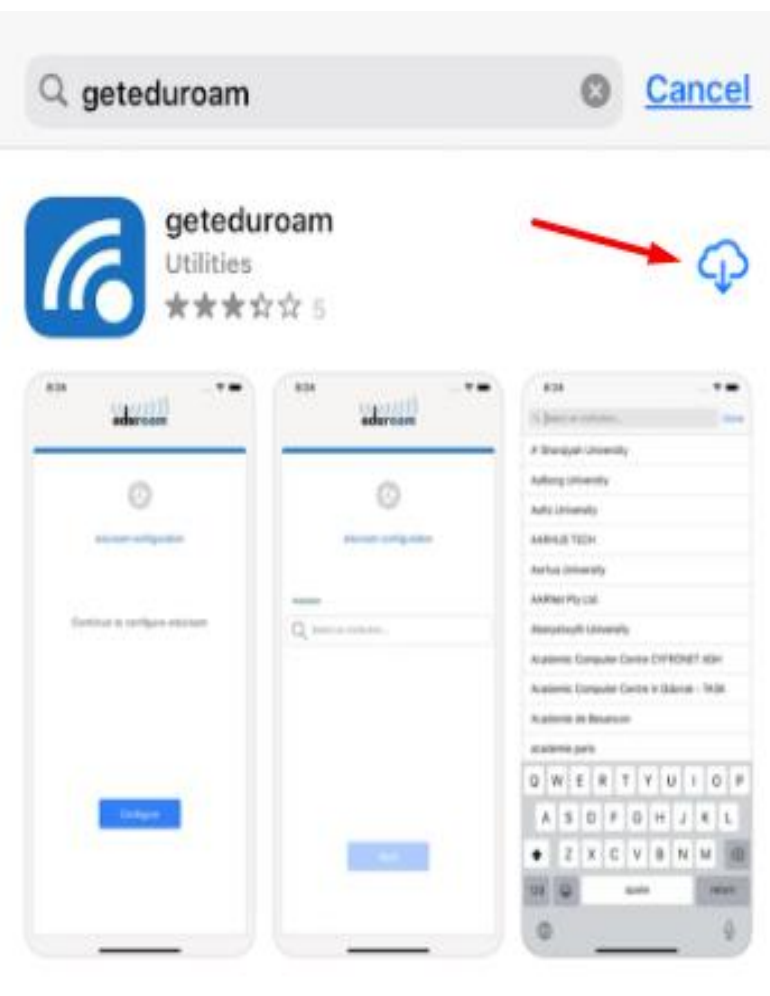

2. ΜΕΤΑ ΤΗΝ ΕΓΚΑΤΑΣΤΑΣΗ, ΑΝΟΙΓΜΑ ΕΦΑΡΜΟΓΗΣ geteduroam

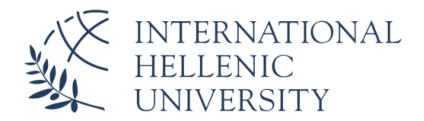

3. EΠΙΛΟΓΗ ΦΟΡΕΑ: International Hellenic University (IHU)

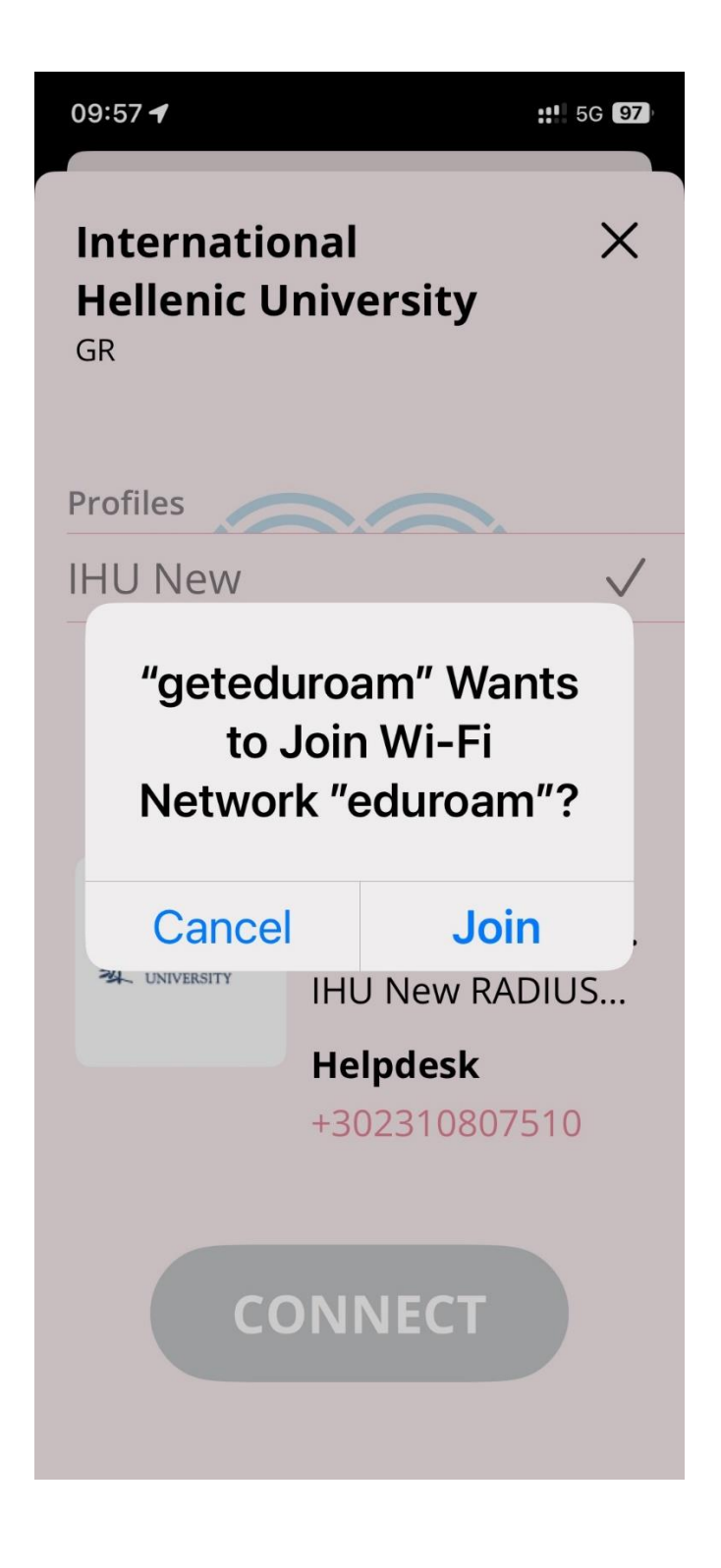

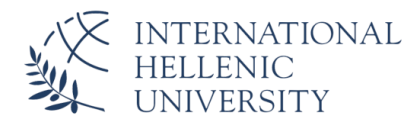

## 4. ΣΥΝΔΕΣΗ ΜΕ ΤΟΥΣ **ΙΔΡΥΜΑΤΙΚΟΥΣ ΚΩΔΙΚΟΥΣ (π.χ UNITRON)**

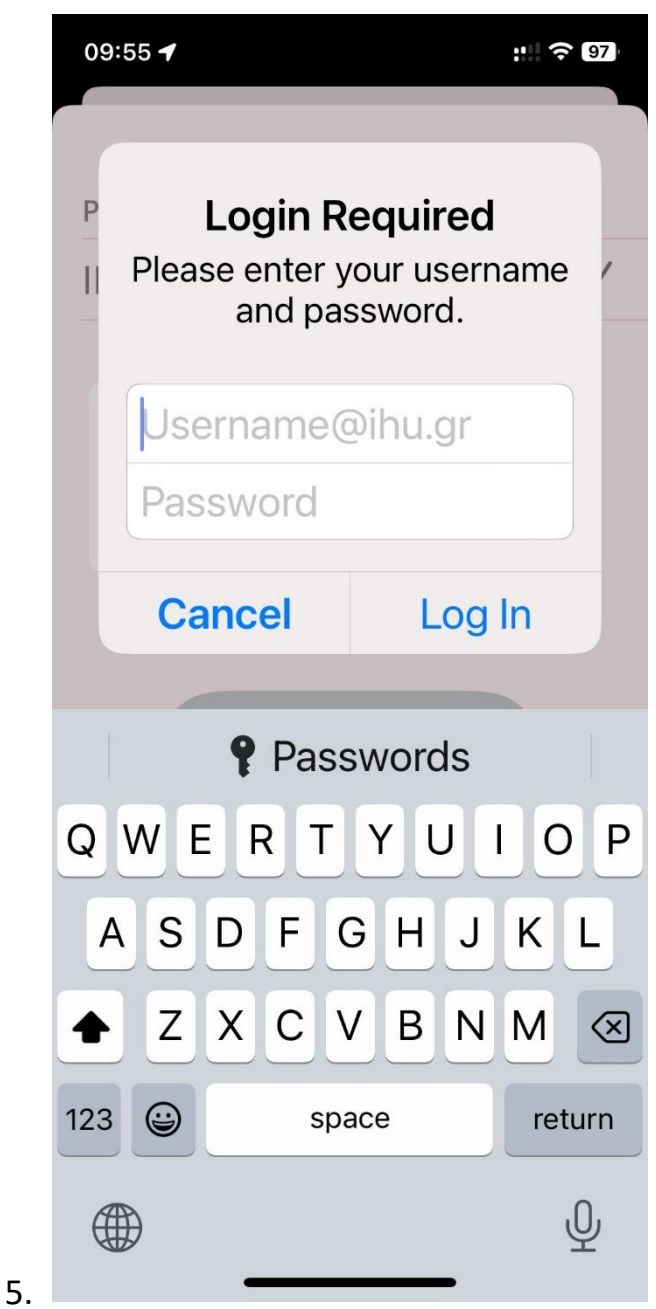

## **ΠΡΟΣΟΧΗ!** ΣΤΟ USERNAME πχ. [username](mailto:username@ihu.gr)**@ihu.gr**

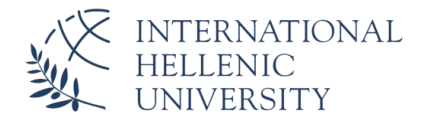

- 6. SAVE NETWORKS ->eduroam
- 7. Close app

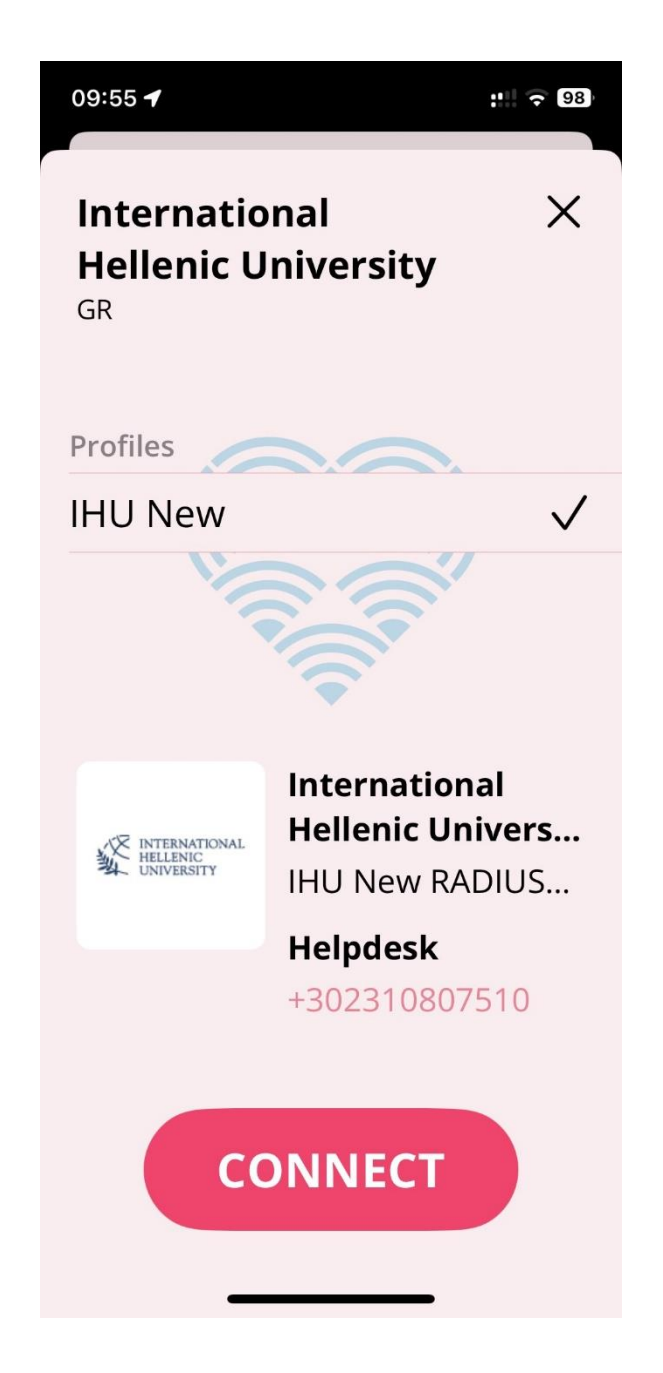

ΑΝΟΙΓΜΑ ΡΥΘΜΙΣΕΩΝ WI-FI ΚΙΝΗΤΟΥ

- 8. ΕΠΙΛΟΓΗ eduroam
- 9. ΕΑΝ ΣΑΣ ΖΗΤΗΘΟΥΝ ΔΙΑΠΙΣΤΕΥΤΗΡΙΑ, ΞΑΝΑΔΩΣΤΕ ΤΟΥΣ **ΙΔΙΟΥΣ ΚΩΔΙΚΟΥΣ**